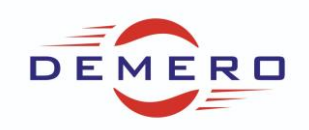

**Programowanie serwonapędów SD6 / SC6 / SI6**

**firmy [Stober Antriebstechnik](http://www.stoeber.de/)**

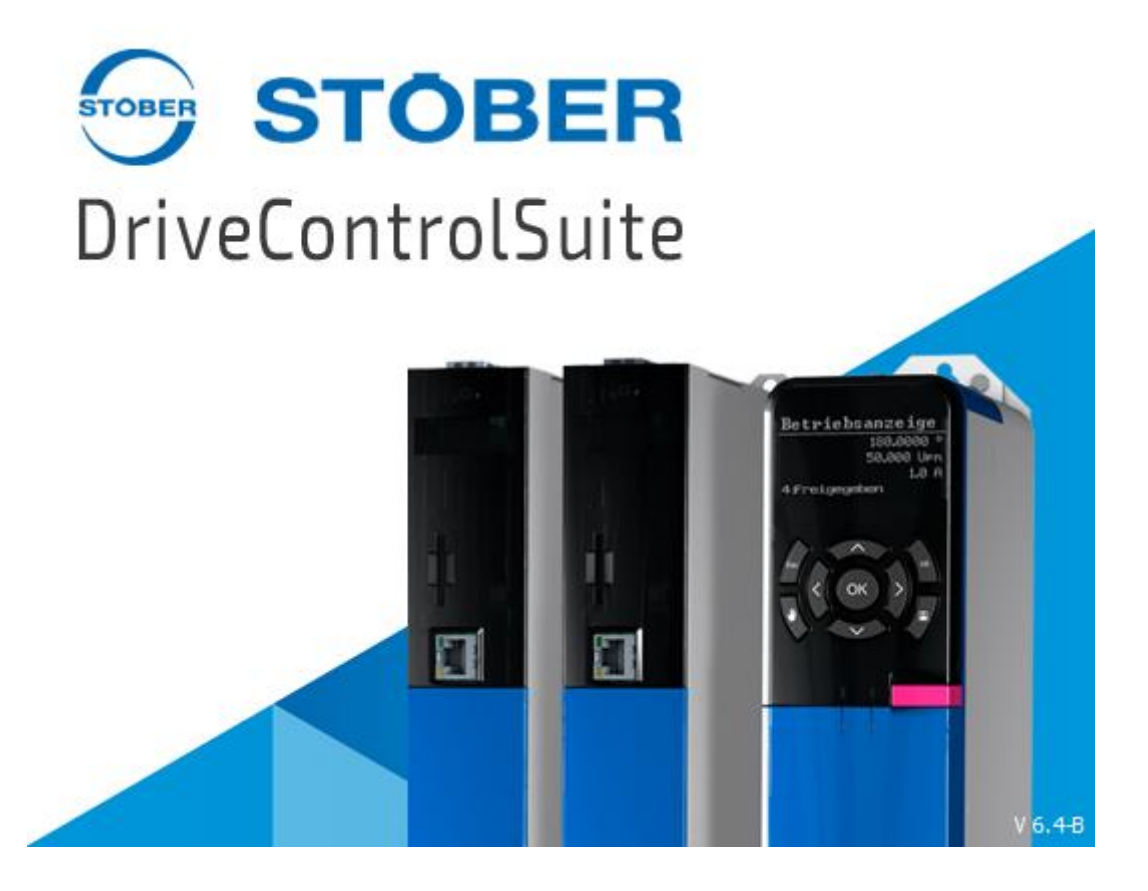

**Konfiguracja parametrów w programie DriveControlSuite**

**dla parametryzowania podstawowego wizzardu**

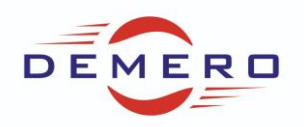

Po uruchomieniu DriveControlSuite widoczne jest okienko z przewodnikiem. Pierwsza opcja zakłada nowy projekt, druga otwiera wcześniej założony projekt, następnie widoczna jest lista ostatnich projektów, na dole mamy możliwość odczytania programu z falownika oraz aktualizacji oprogramowania.

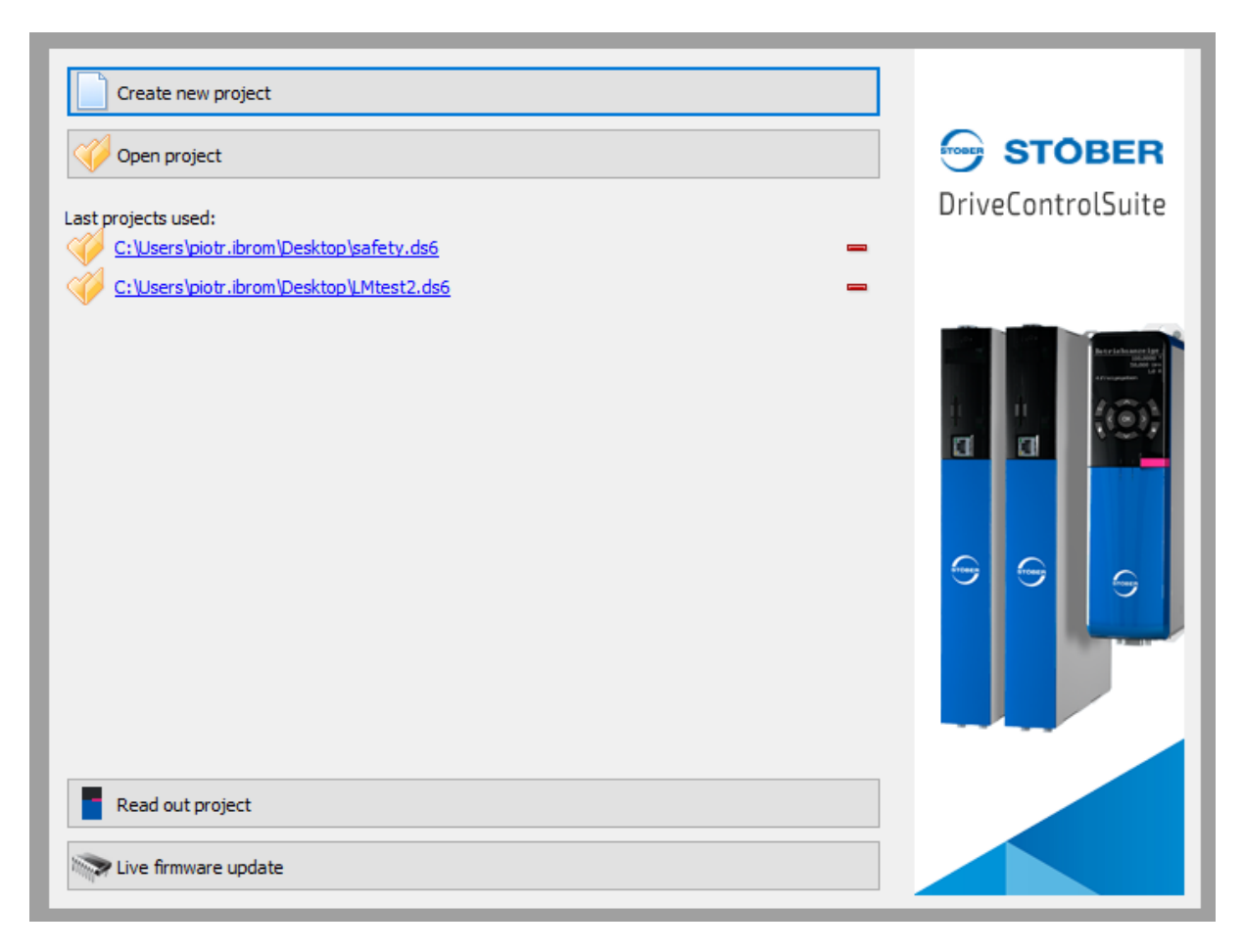

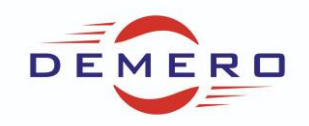

Po wybraniu pierwszej opcji wyświetla się okno które umożliwia wpisanie nazwy falownika i komentarza.

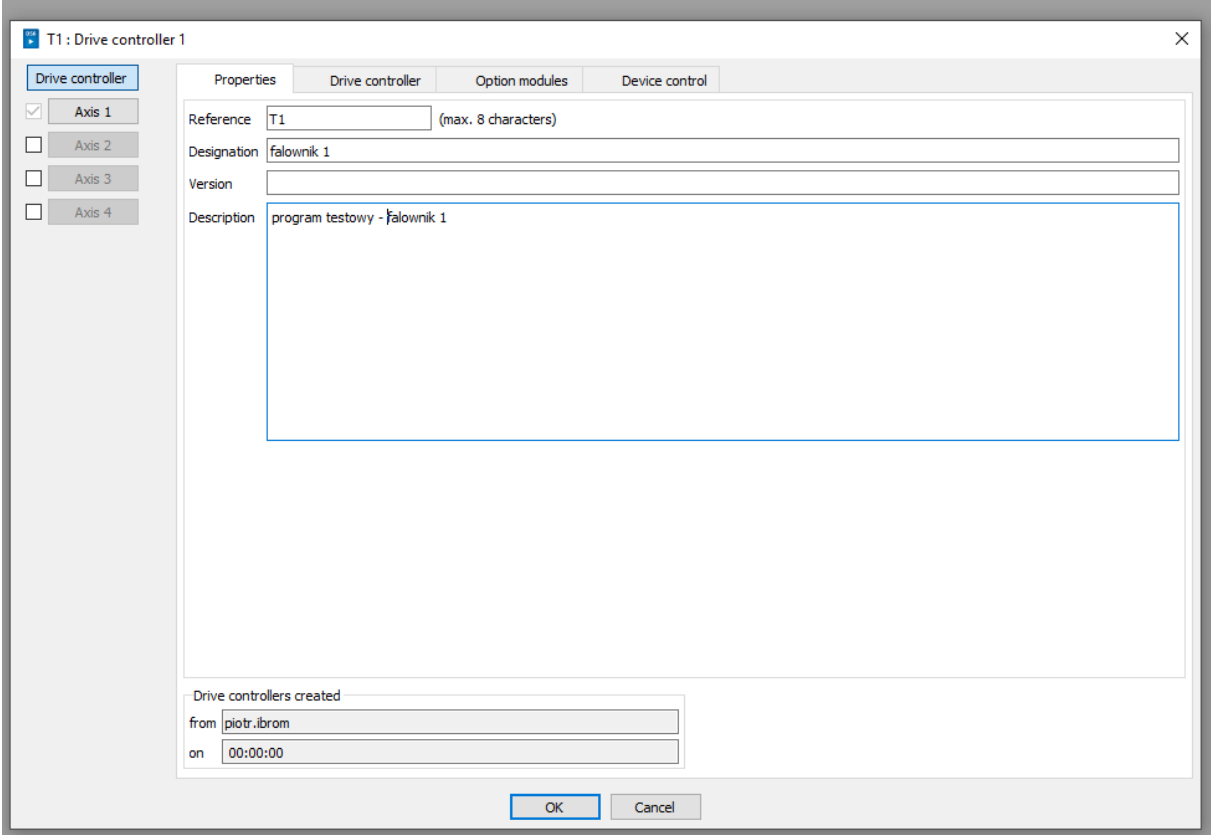

Kolejny krok to wybór serii, typu oraz wersji firmware w naszym falowniku (jeżeli posiadamy starszą to należy prawym przyciskiem myszy w oknie firmwere aktywować wyświetlenie wszystkich wersji.

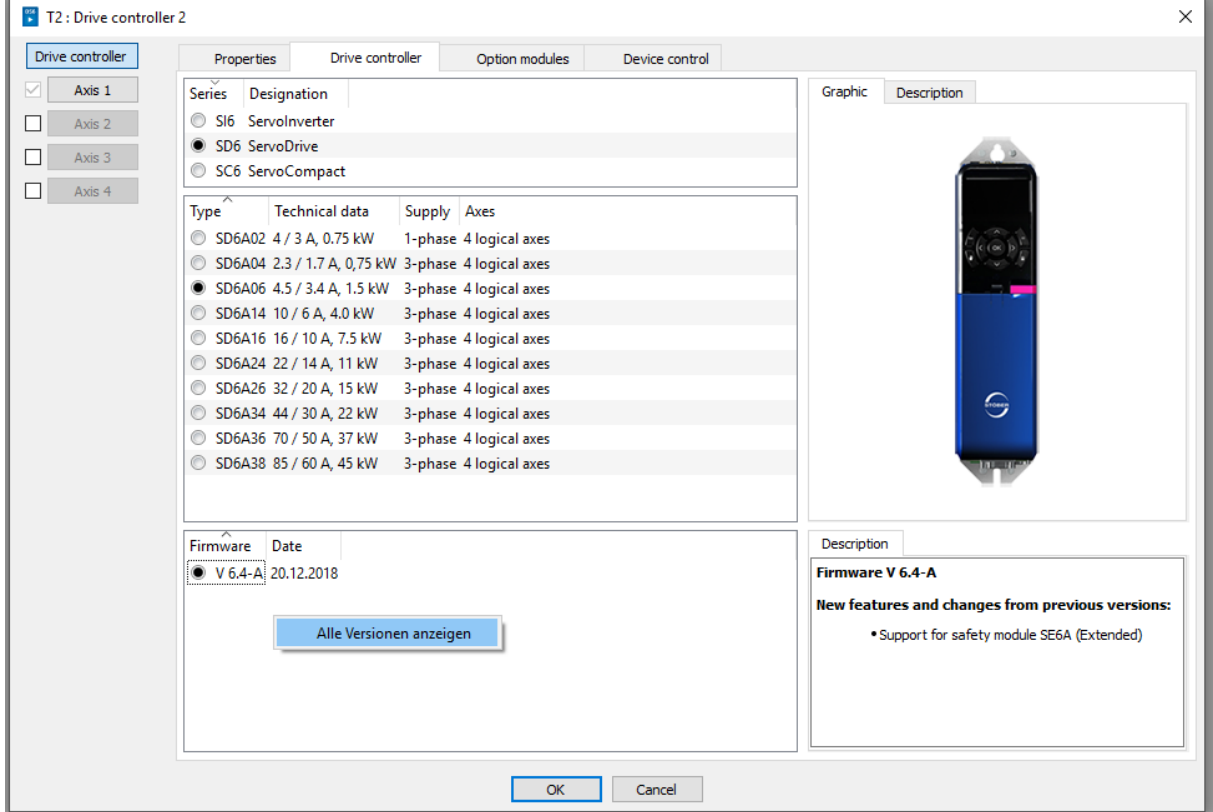

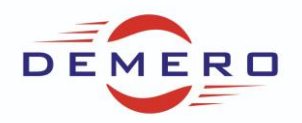

Następna zakładka umożliwia wybór modułu komunikacyjnego, dodanie opcjonalnej karty oraz wybór modułu bezpieczeństwa.

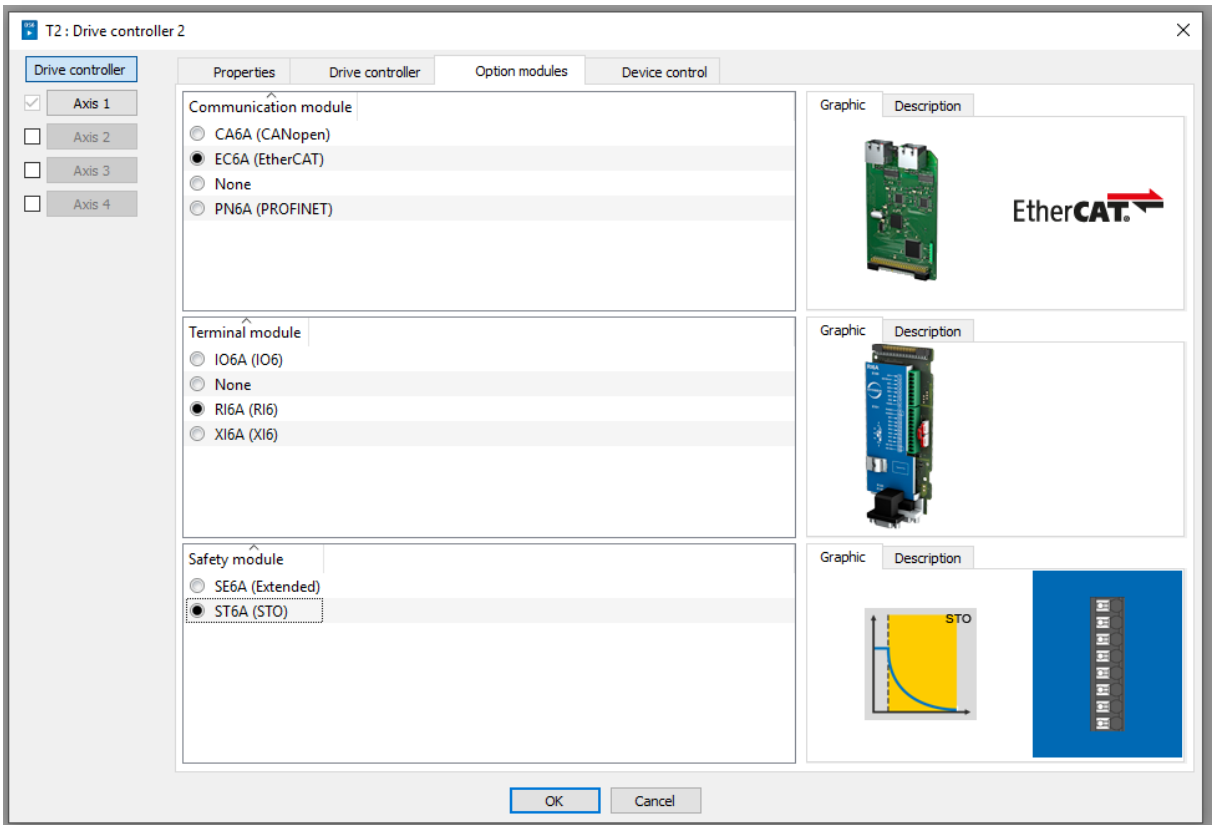

Ostatnia z zakładek to wybór ????? z którego będziemy korzystać oraz rodzaju transmisji odbieranych i wysyłanych parametrów.

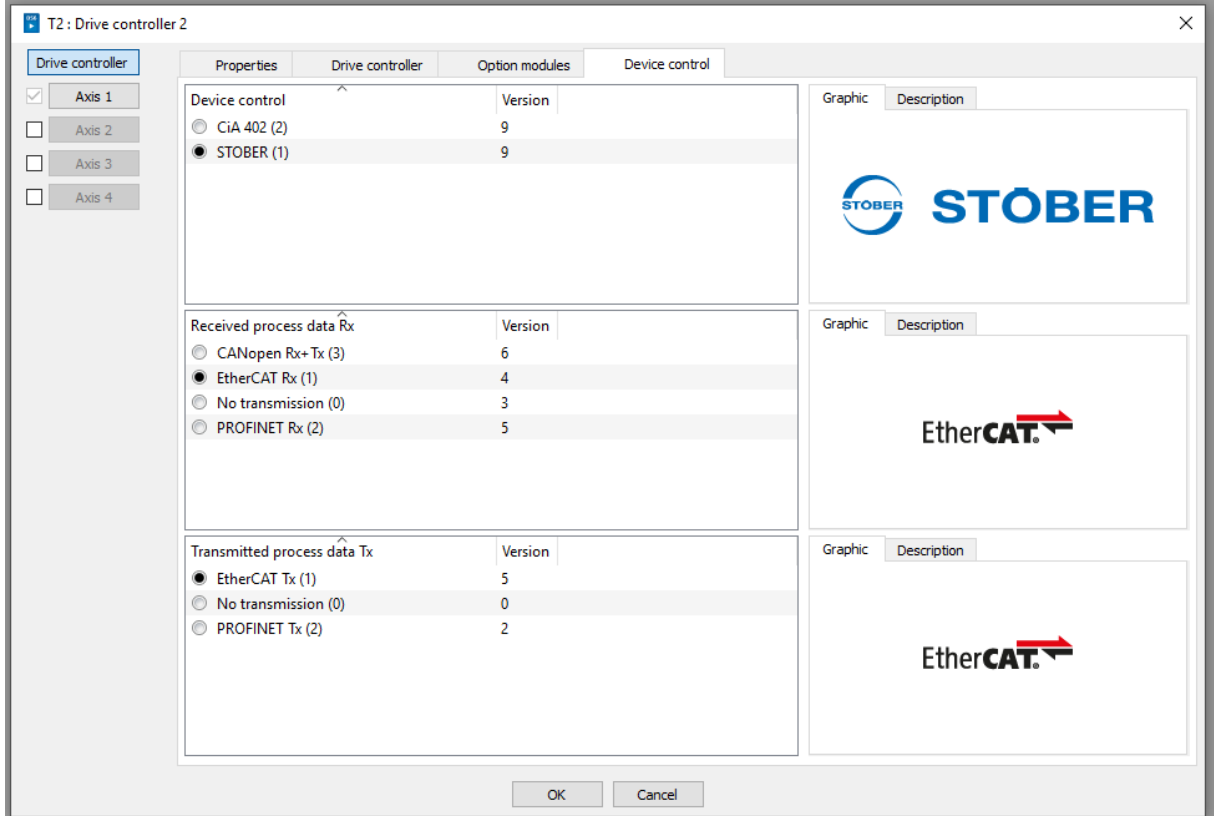

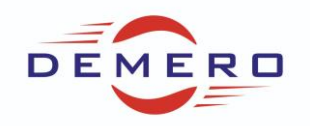

Po lewej stronie widzimy zakładkę z osiami, jedna przetwornica może sterować maksymalnie 4 osiami, po przejściu do tej części znów możemy nadać nazwę oraz opis, tym razem dla osi.

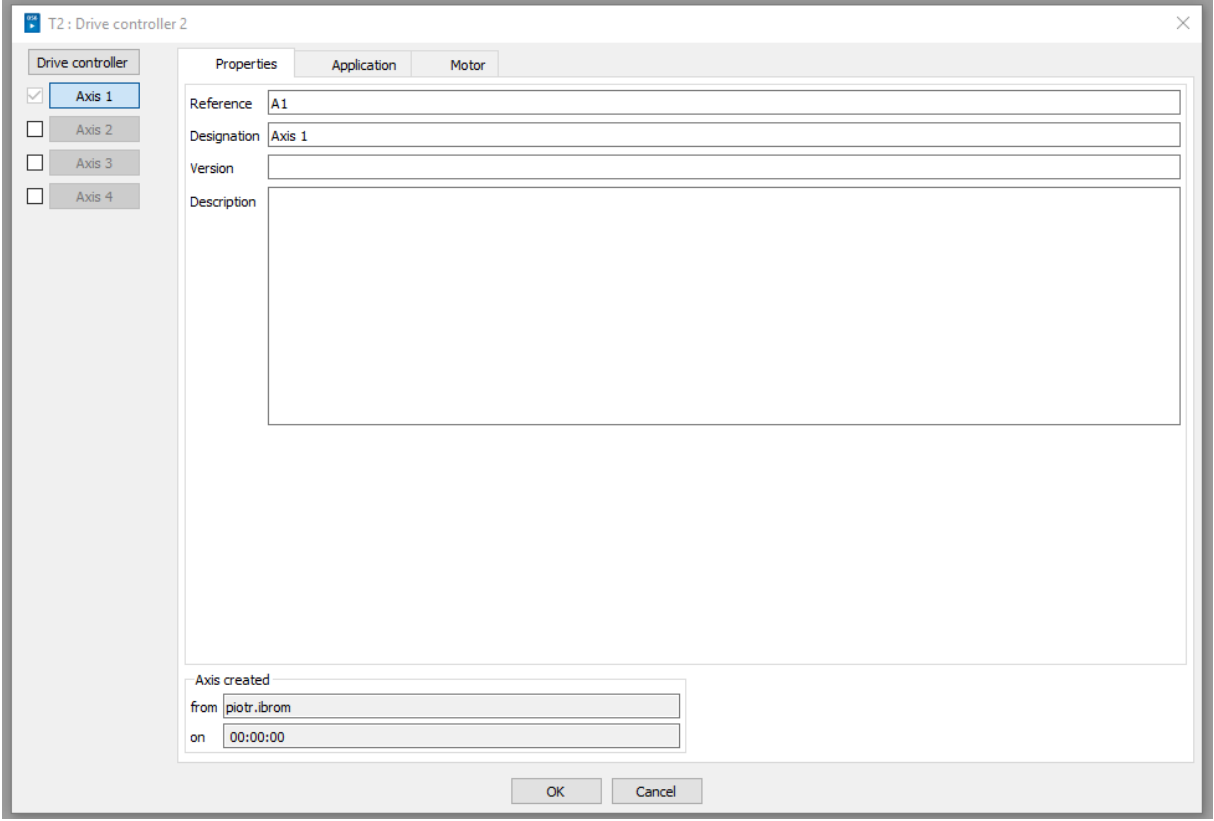

W kolejnym oknie wybieramy typ aplikacji jaki chcemy zaprogramować.

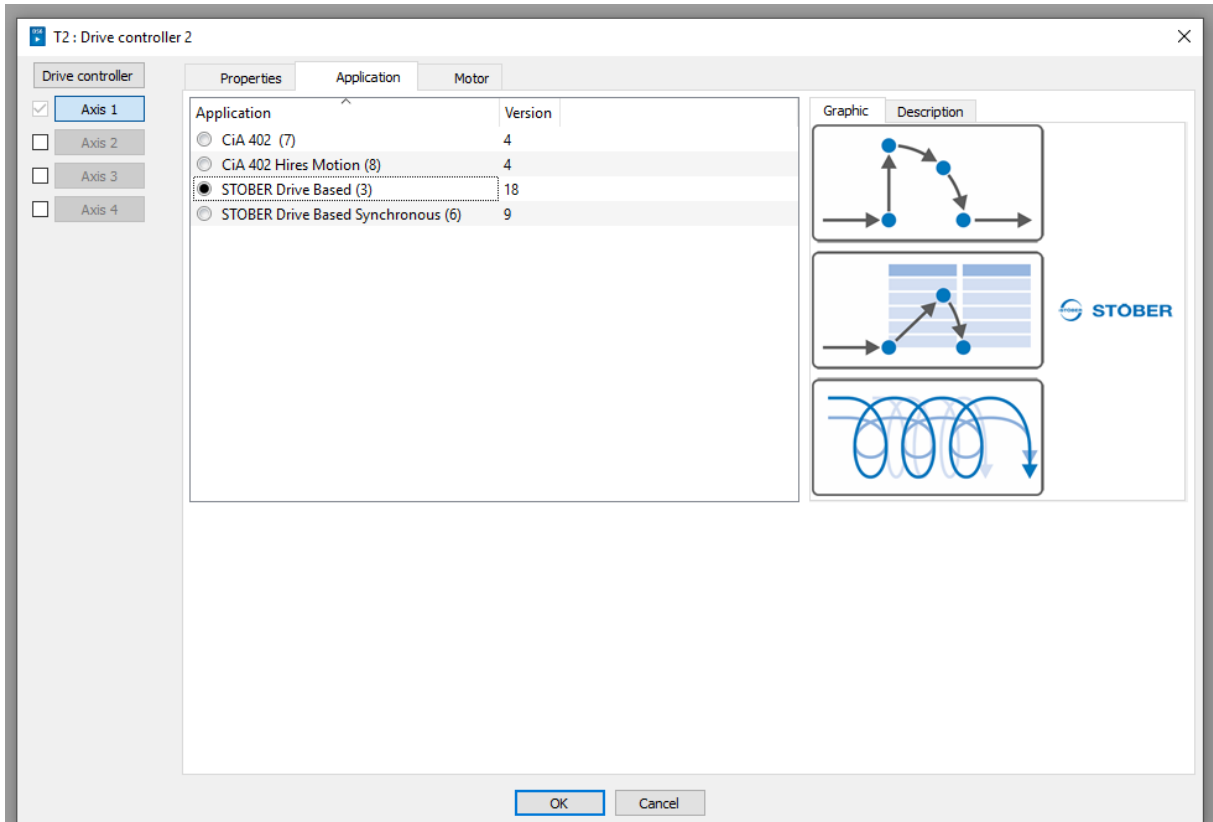

Graniczna 145 • 54-530 Wrocław • [biuro@demero.pl](mailto:biuro@demero.pl) • [www.demero.pl](http://www.demero.pl/) Strona **5** z **8** Tel. +48-71-388-23-00 / +48-605-242-433 • Fax +48-71-388-23-11 Materiały szkoleniowe firmy DEMERO – wersja 20151028

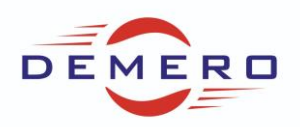

W kolejnym kroku wybieramy rodzaj silnika (servo/asynchroniczny) oraz typ, wybieramy z listy silnik podłączony do przetwornicy.

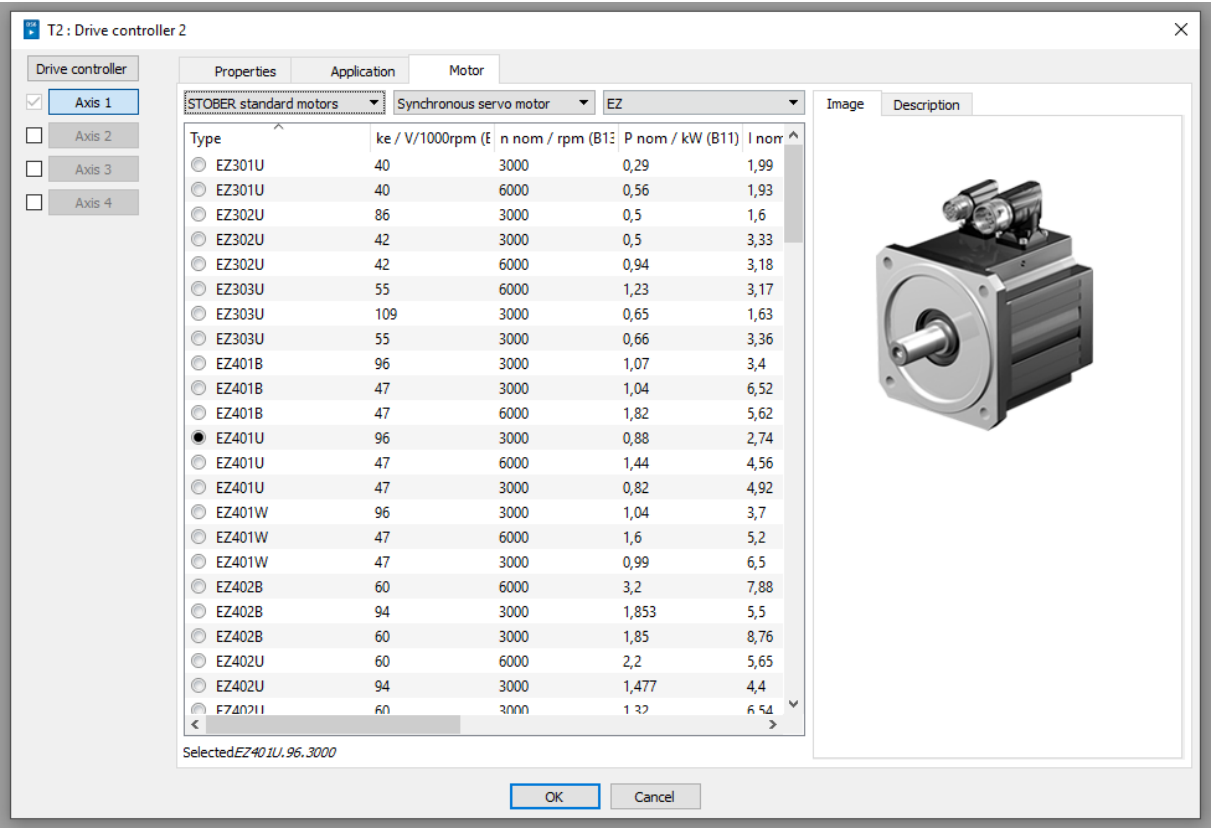

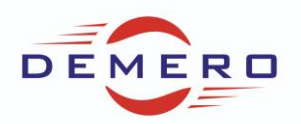

Jeżeli chcemy odczytać parametry z przetwornicy to należy wybrać opcję odczytu, następnie zaznaczyć interesującą nas przetwornice. W kolejnym oknie wybieramy stworzony program oraz opcje odczytu/zapisu nastaw w urządzeniu. Na koniec ustanawiamy połączenie przyciskiem w prawym dolnym roku.

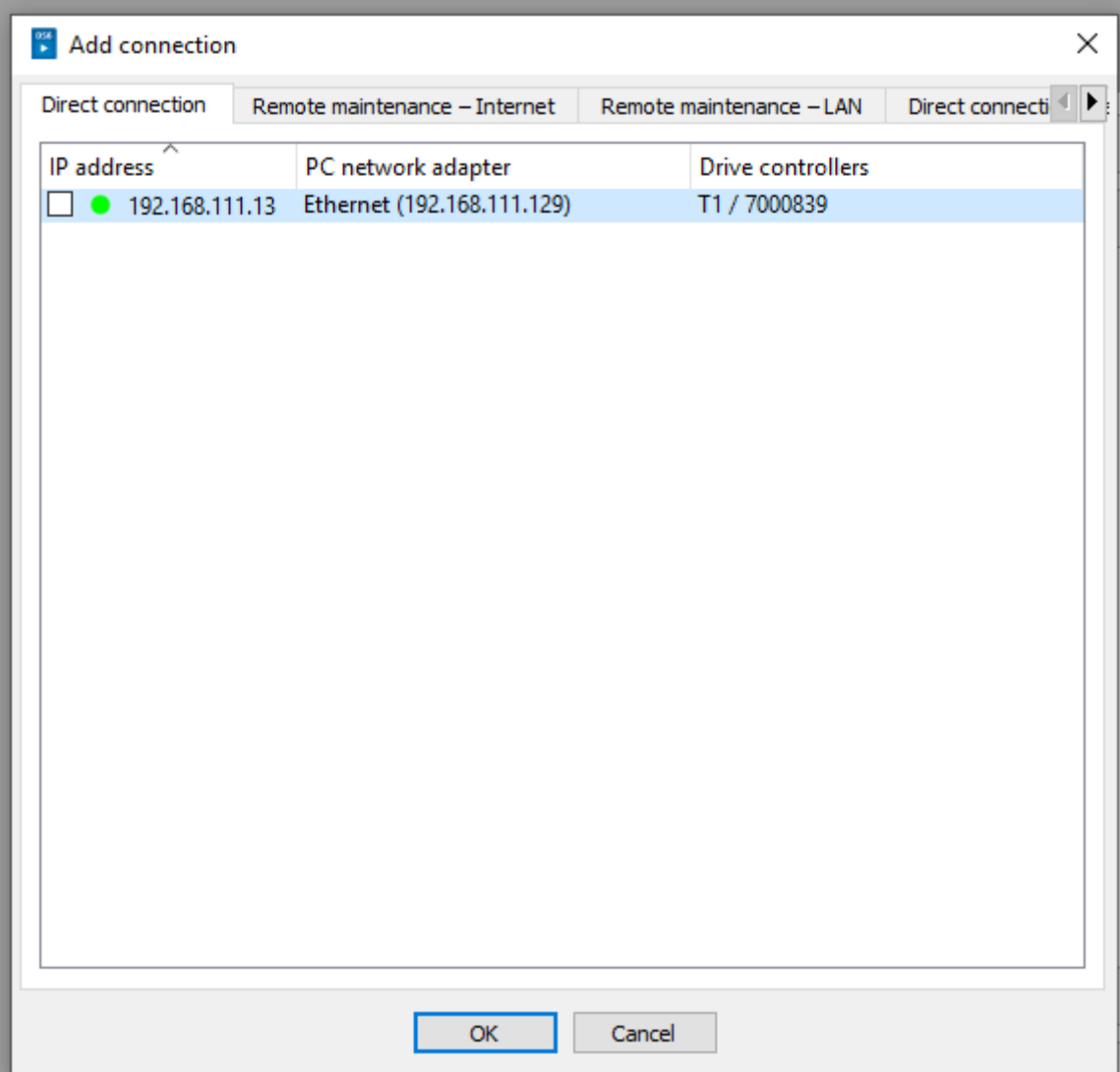

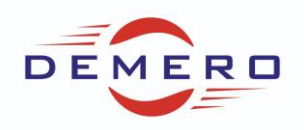

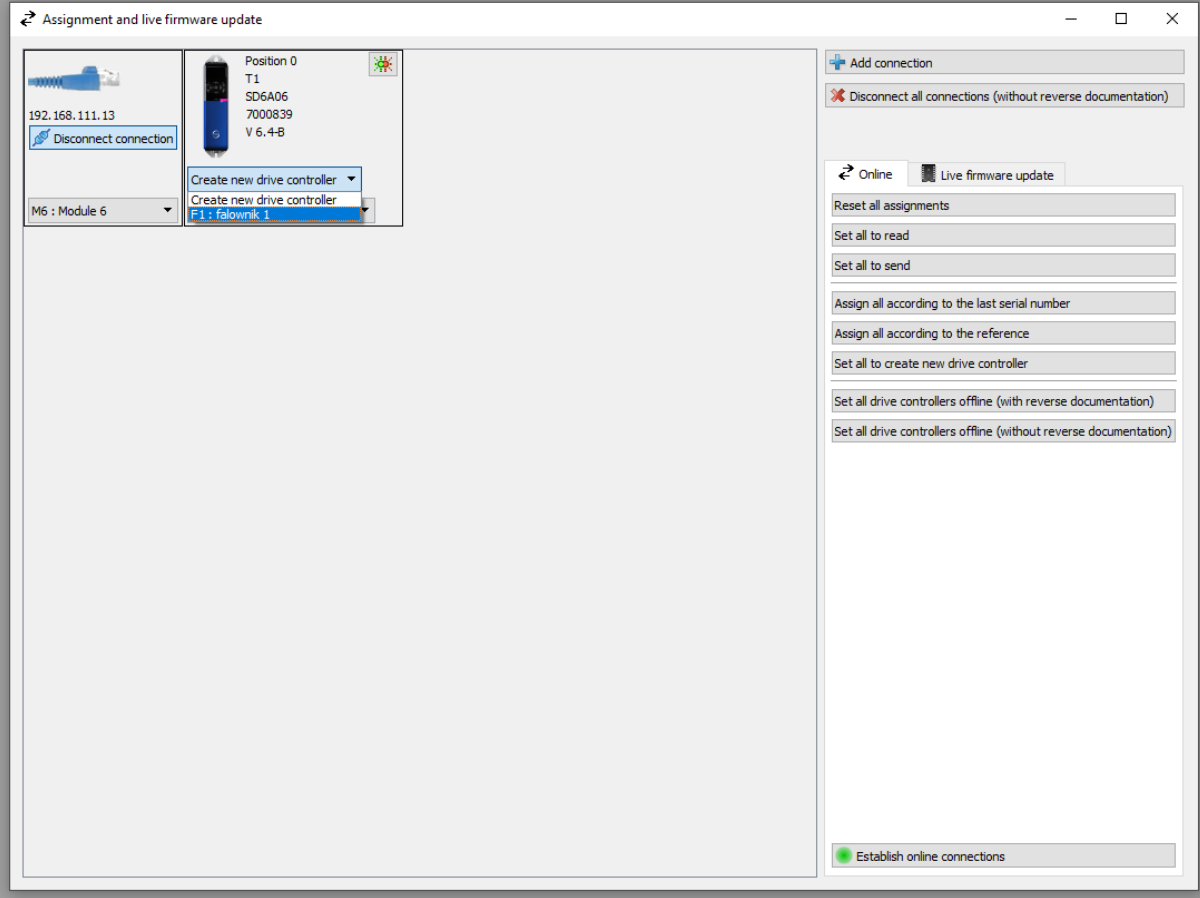